# Code Inspection

## Summary

This guide discusses the code inspection feature based on defined rules, notifies identified error and dangerous factors

## Description

Using Code Inspection Implementation tool, developer's source code can be inspected when applying eGovFrame. Source code inspection can increase developers' convenience and efficiency by identifying errors and dangerous factors.

Code Inspection provides following features

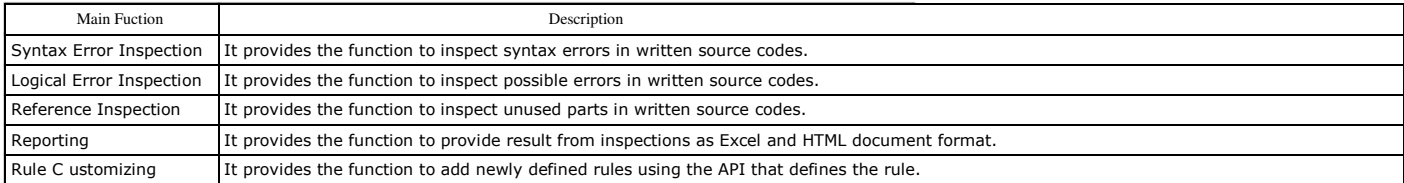

PMDIhttp://pmd.sourceforge.net/l was chosen as the Code Inpection tool for eGovFrame out of other various open source inspection tools. This is distributed as PMD Plugin for eGovFrame IDE.

## eGovFrame Standard Inspection Rule Set

Rule is basis for Code Inspection using PMD, eGovFrame summarizes eGovFrame Standard Inspection Rule Set out of rules provided by PMD.

eGovFrame Standard Inspection Rule consists of following 39 rules. Refer to eGovFrame Standard Inspection Rule Set for detailed information.

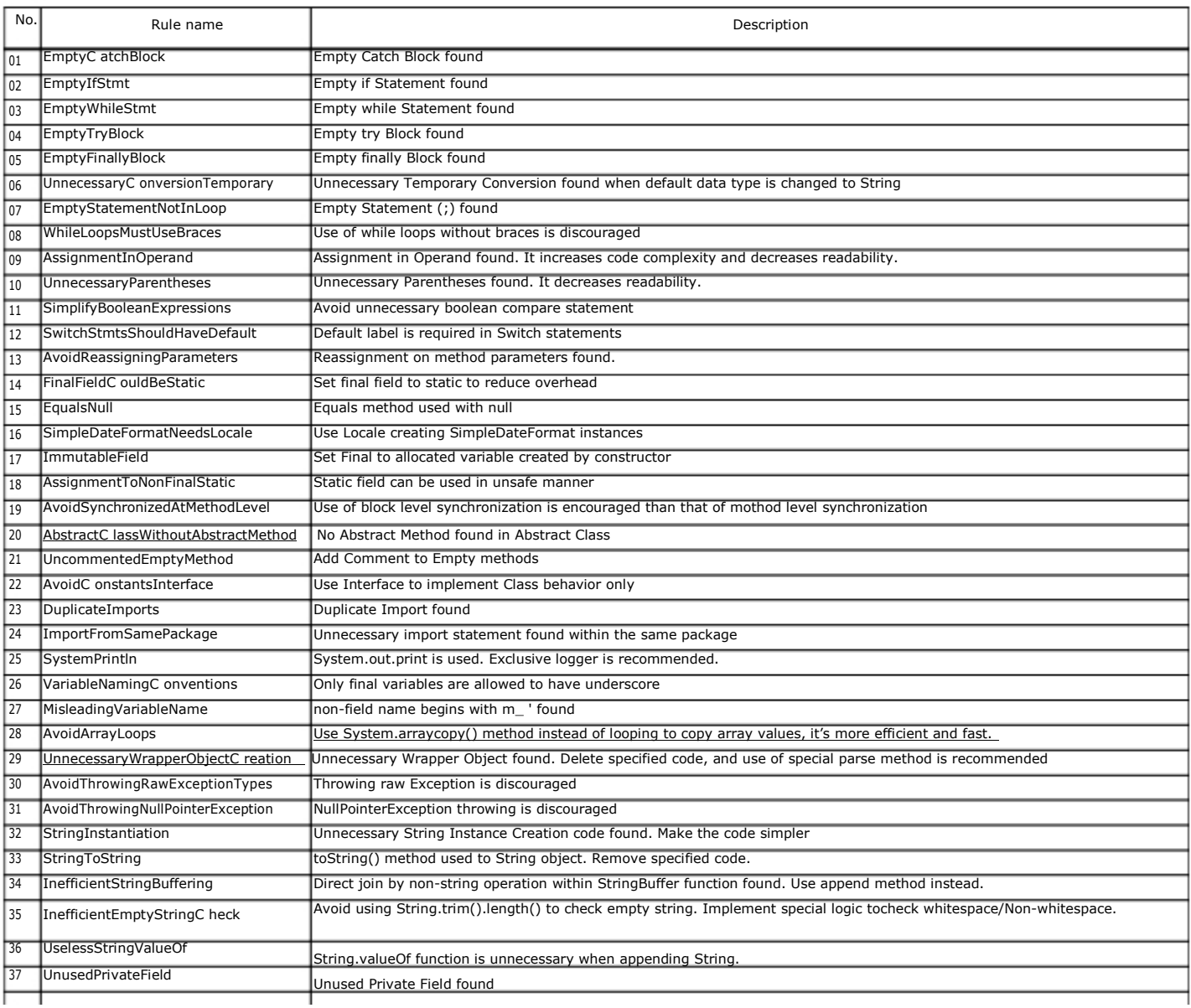

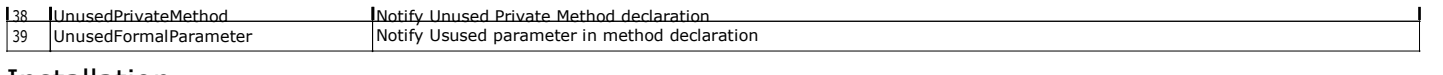

### Installation

You can install PMD, an eGovFrame inspection tool, via either following two methods.

- Download the Eclipse IDE (eGovFrame Implementation Tool), and check the included PMD
- Using Software Updates feature in the Eclipse IDE

## Check PMD included in the eGovFrame implementation tool

You can download the eGovFrame implementation tool from the eGovFrame online support portal [http://www.egovframe.go.kr]. Browse to Download > Development Environment > Implementation Tool. Unarchive the downloaded file, run and follow steps below to check a PMD version.

1. Select Help > About Eclipse in Eclipse IDE Menu.

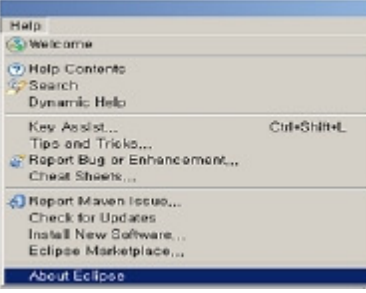

2. Click the Installation Details button in the About Eclipse window.

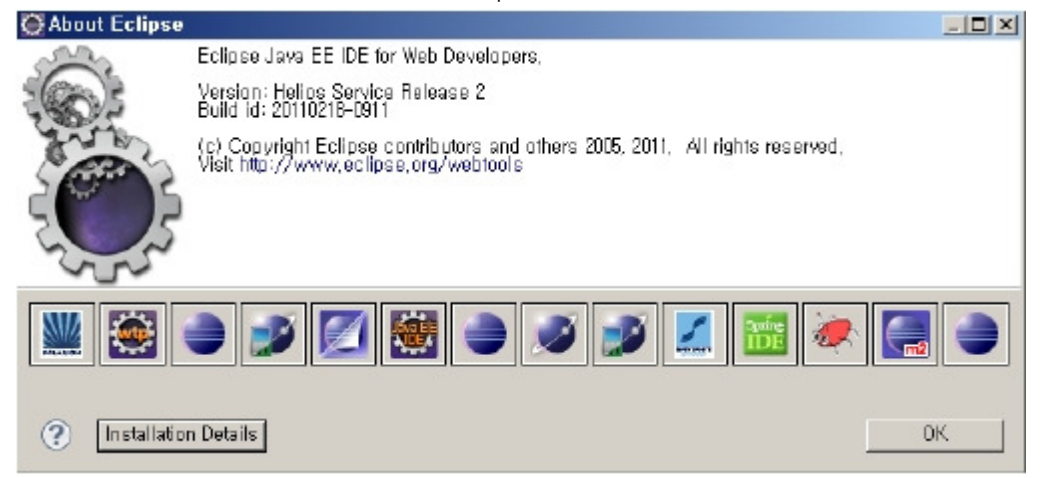

3. Review the PMD Plug-in item and version in the Plug-in list of About Eclipse Plug-ins window.

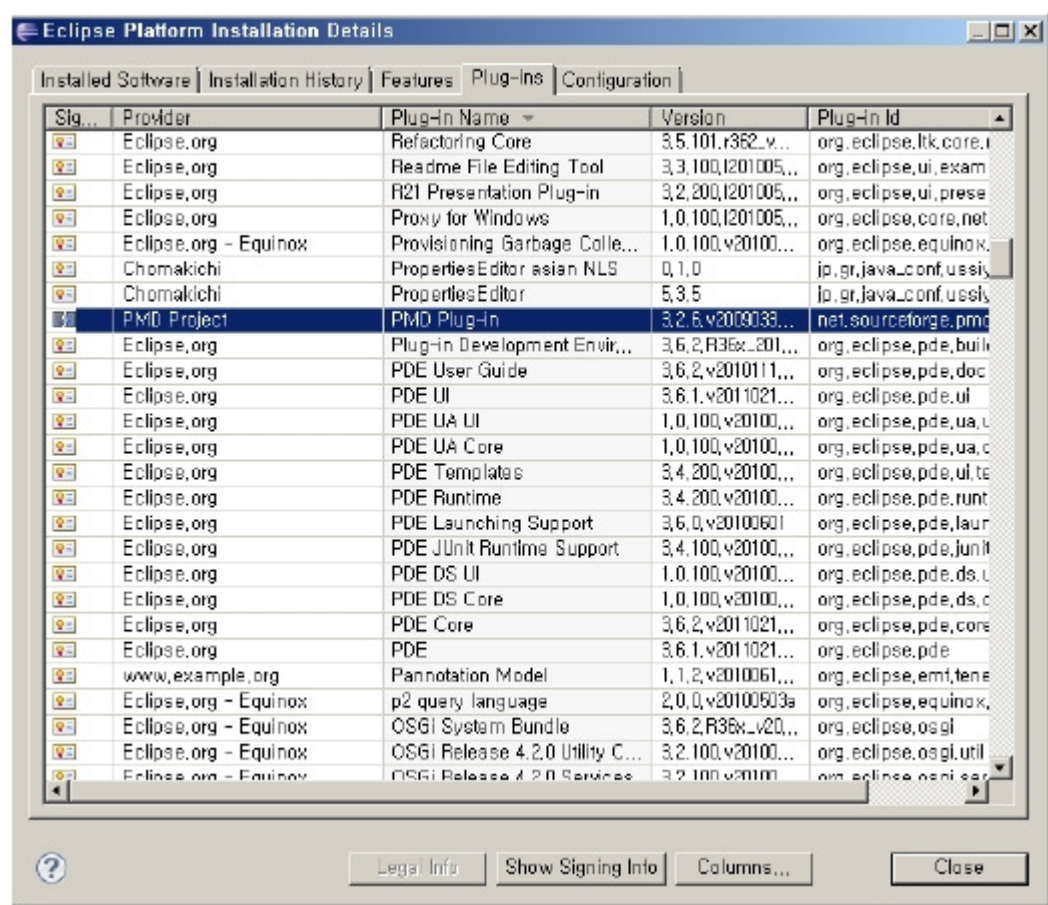

# Using Software Updates feature in Eclipse IDE

PMD installation using Software Updates feature in Eclipse IDE is the same as Update Section. Please refe<u>r to the d</u>escription and proceed to initial PMD installation.

## Preferences

You can apply the eGovFrame standard Inspection RuleSet to PMD Plug-in via the preference in the Eclipse IDE, follow steps below.

## Apply the eGovFrame Standard Inspection RuleSet

- 1. Get the eGovFrame Standard Inspection RuleSet via following 2 ways.
	- Archive file of Standard Inspection RuleSet Korean/English version
	- Browse to eGovFrame online support portal, and download the file from Download > IDE > Implementation Source Code.
- 2. Unarchive the downloaded file.
- 3. Select Window > Preferences in menu of the Eclipse IDE

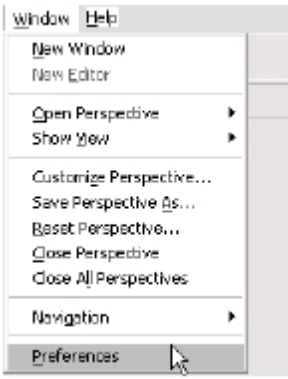

4. Select PMD > Rules Configuration in menu pane at the left side of the Preferences window.

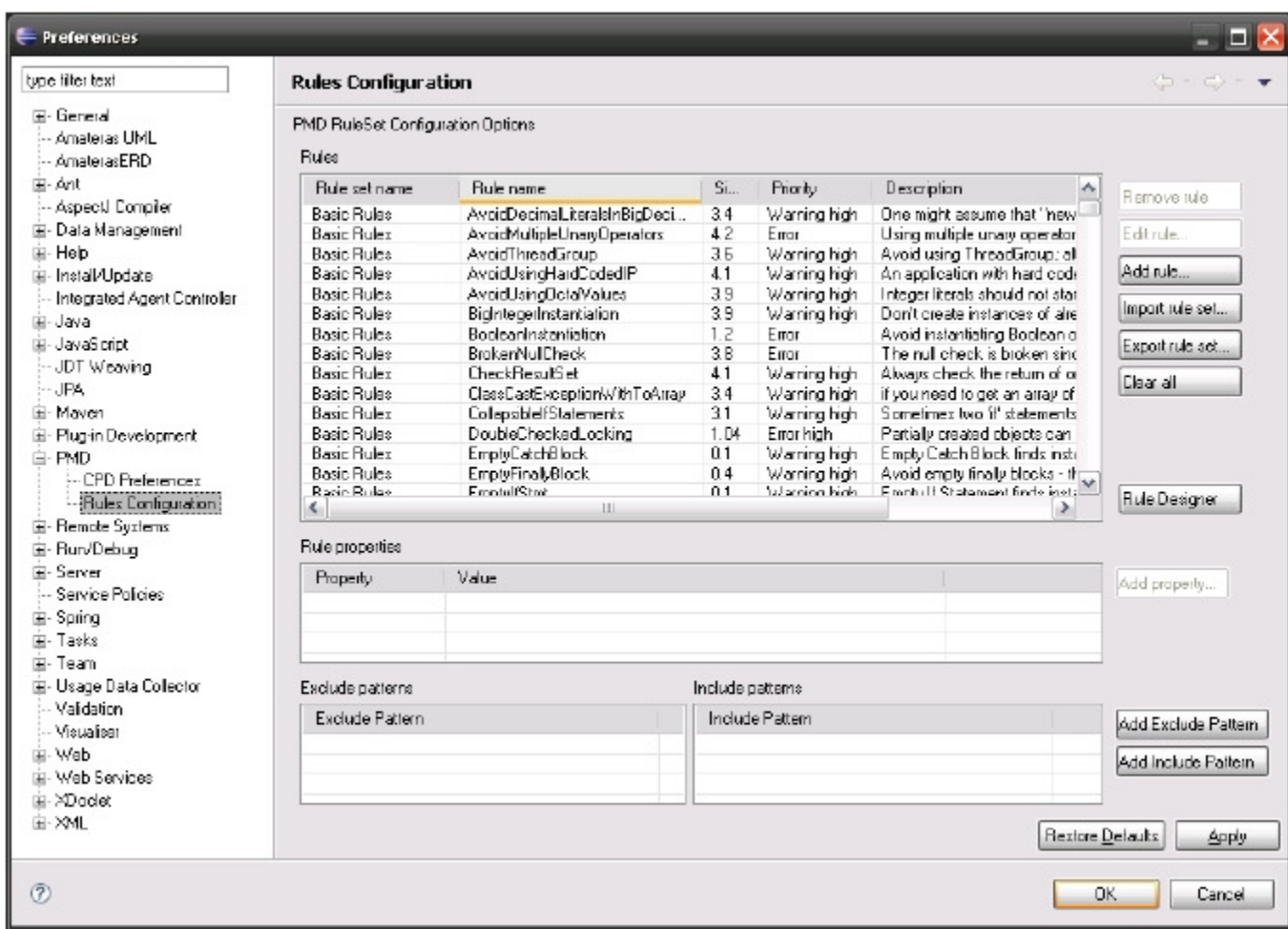

- 5. Click the "Clear all" button
- 6. Click OK in the PMD Confirmation dialog to delete all rules.

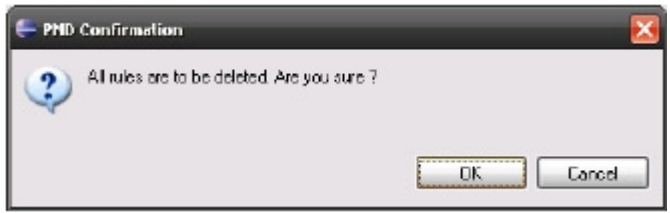

7. Click the "Import rule set…" button

8. In the PMD Plugin dialog, Click the Browse button and select the EgovInspectionRules\_kor.xml file. (Korean version from the unarchived RuleSet files)

9. Check Import by Copy, then click OK.

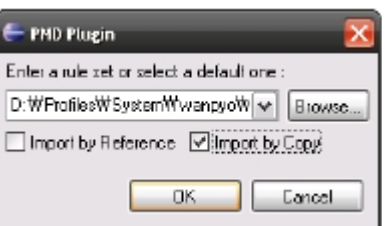

10. Review a Rules grid list in the Preferences window for Imported rule.

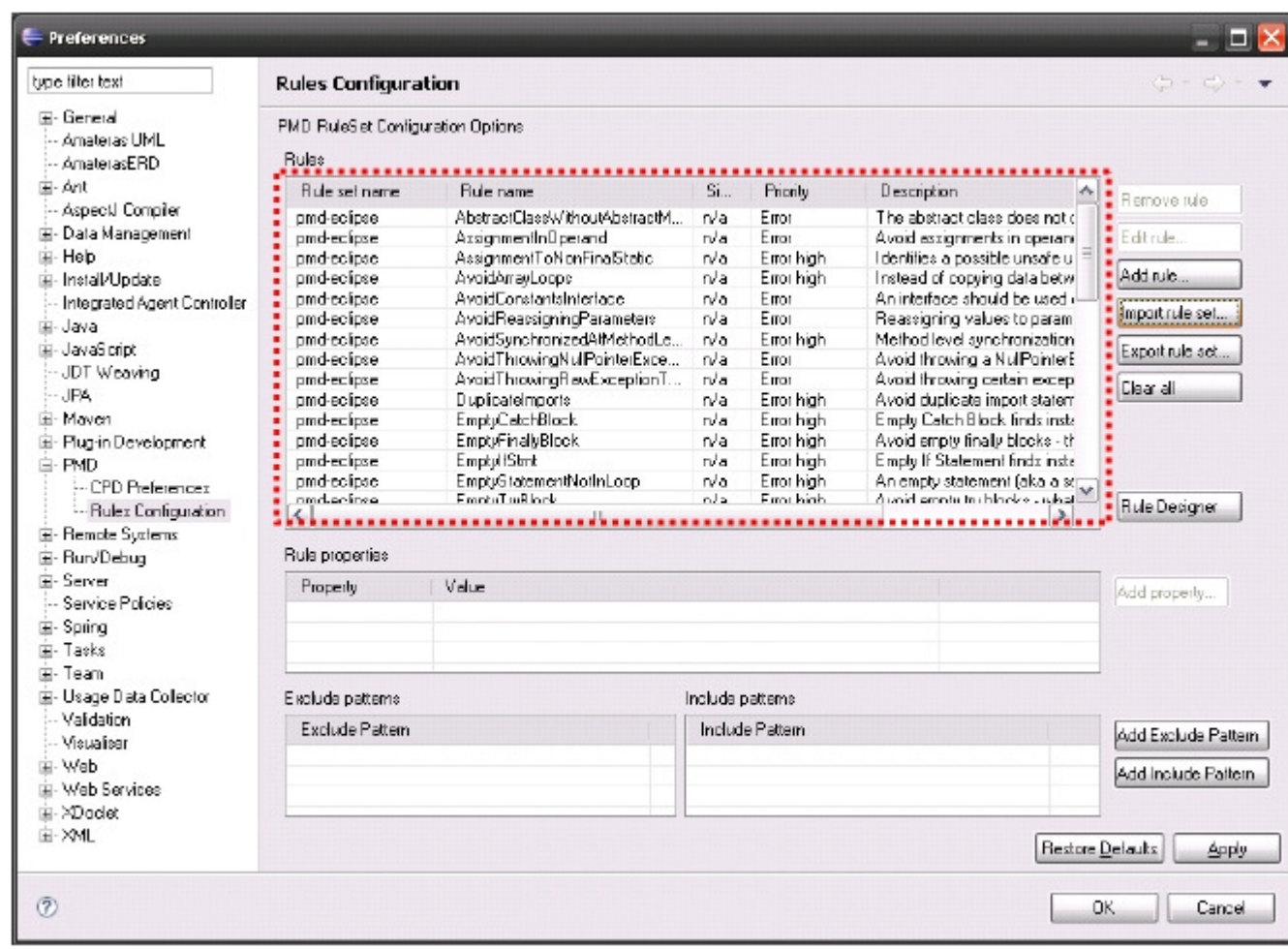

11. Click OK in the Preferences window to apply newly imported rules.

# Rules Configuration Description

Following table lists items that configure Rule Preferences of PMD Plug-in.

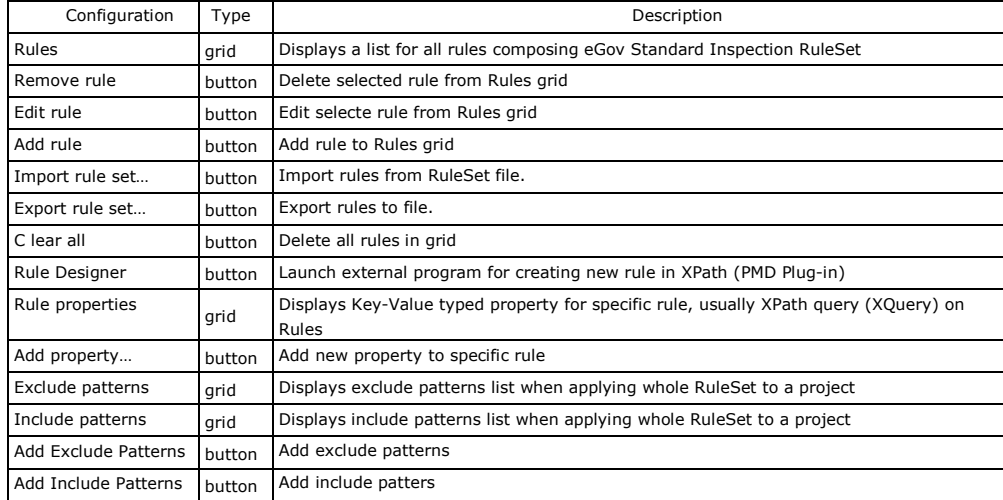

The description for Rules grid is provided in Register and Apply Custom Rules. Exclude/Include pattern is described below.

### Exclude patterns

You can add exclude patterns by clicking the Add Include Pattern button as shown below.

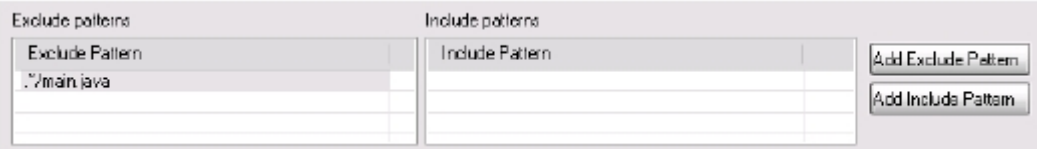

A default pattern, '.\*/PATTERN/.\*', will be entered. You can change the pattern by double clicking it. The pattern in previous image means Inspection rule won't apply to all the files named main.java.

You can add include patterns by clicking Add Include Patterns button as shown below.

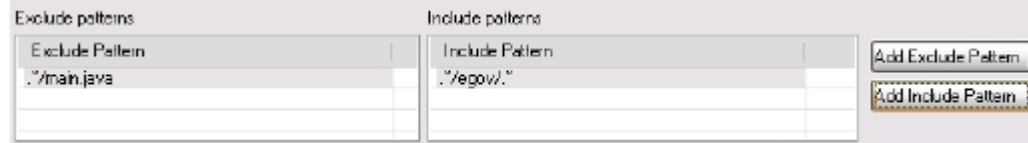

Default pattern, '.\*/PATTERN/.\*', will be entered. You can change the pattern by double clicking it. The pattern in previous image means the inspection rule will apply to all the files containing egov as a parent folder.

## Update

You can update the latest version of PMD PMD in the Eclipse IDE. Following steps describe how to update.

1. Click Help > Install New Software in the Eclipse IDE Menu.

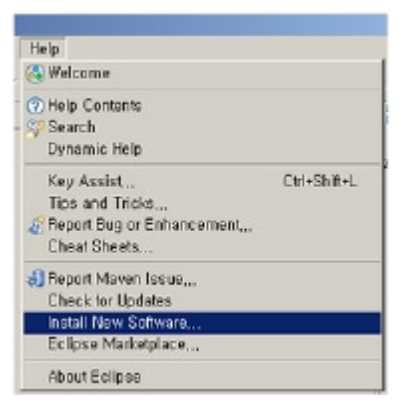

2. Click Available Software Sites link in 'Available Software' window.

#### 3. Click the Add... button.

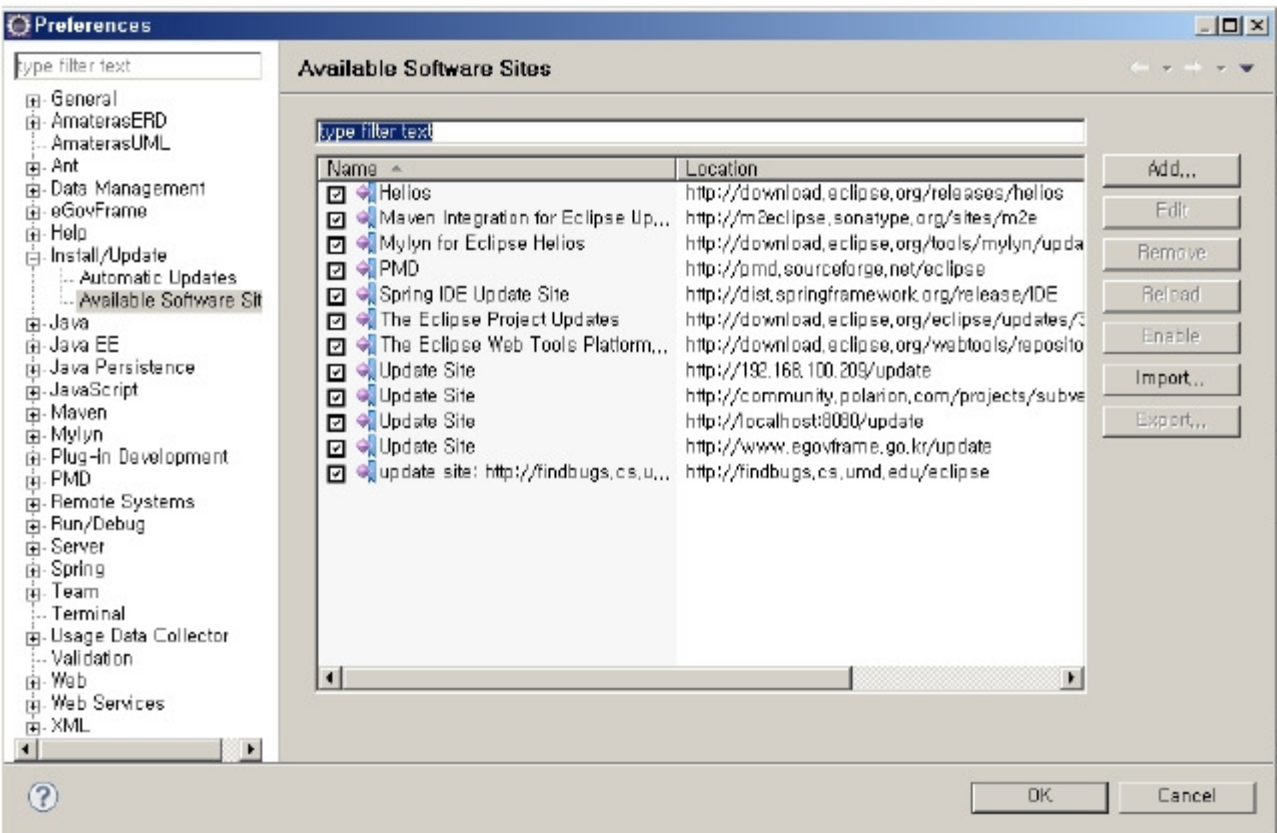

4. Enter http://pmd.sourceforge.net/eclipse to Location in 'Add Site' window, then click OK.

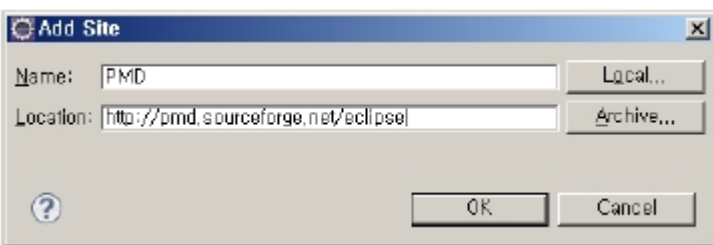

#### 5. URL is added to 'Available Software' list.

6. Select PMD for Eclipse 3 from the tree.

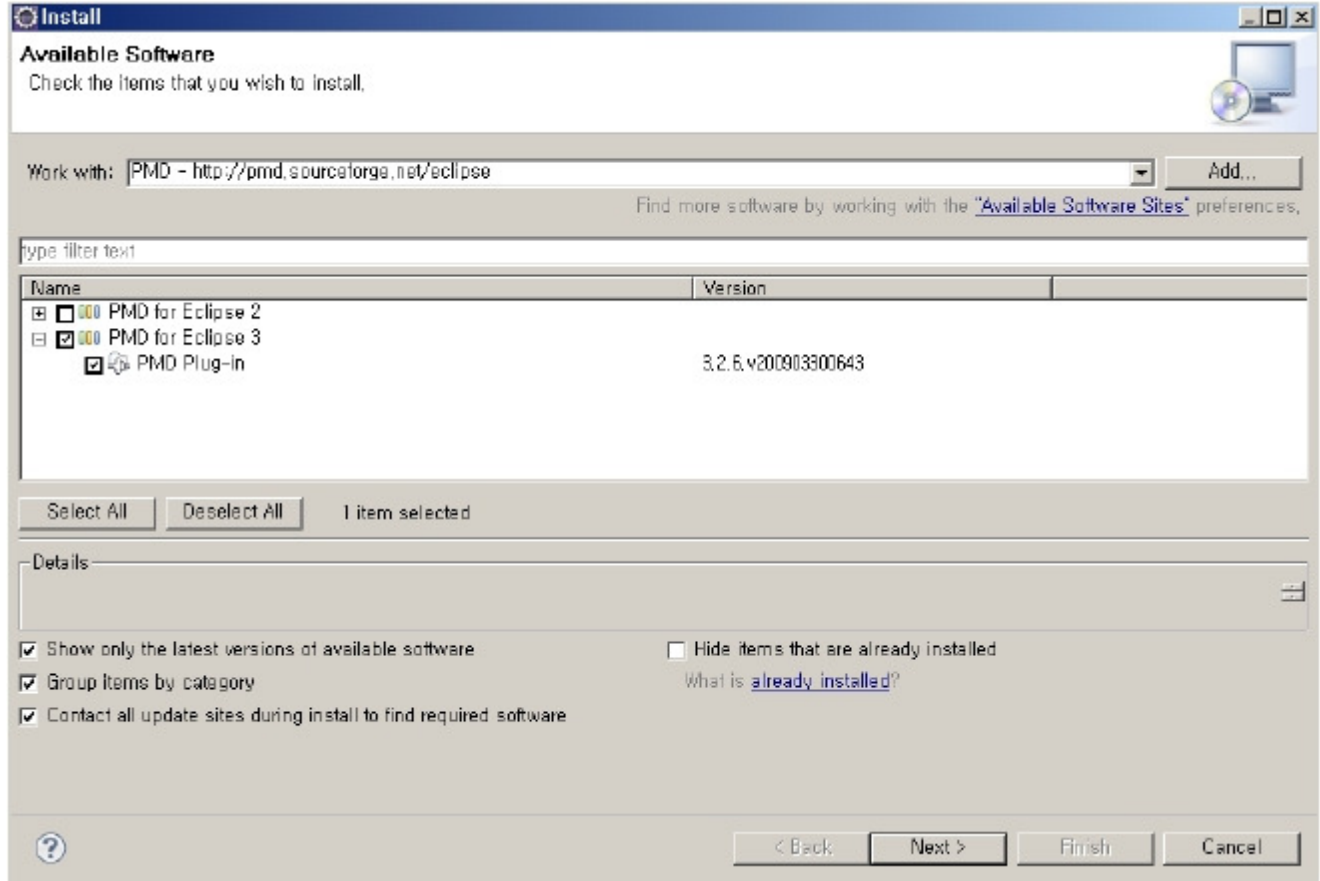

7. Click the Next button to start up the updating procedure.

## Limitations of the "Update" installation

If you don't use eGovFrame Development Tool (downloaded from eGov standard framework online support portal) or updated PMD plug-in using Software Updates directly, following limitations may occur.

#### Limitations

Due to message hardcode in the source code on VariableNamingConventions rule of PMD, messages are displayed in English, even if the Korean version of standard Inspection RuleSet is installed.

### Solution

- 1. Download a modified file from following path
	- Korean display fixed library file: Modified library file
- 2. Unarchive the downloaded file.
- 3. Replace the pmd14-4.2.5.jar file to the original library at the following

Original file path: %Eclipse directory%\plugins\net.sourceforge.pmd.eclipse.plugin\_xxx\lib\pmdxx-x.x.x.jar (x denotes version)

4. Relaunch the Eclipse to apply a changed library file.